(株) 安川電機

# MP シリーズ SIO<br>(拡張) ドライバ ι

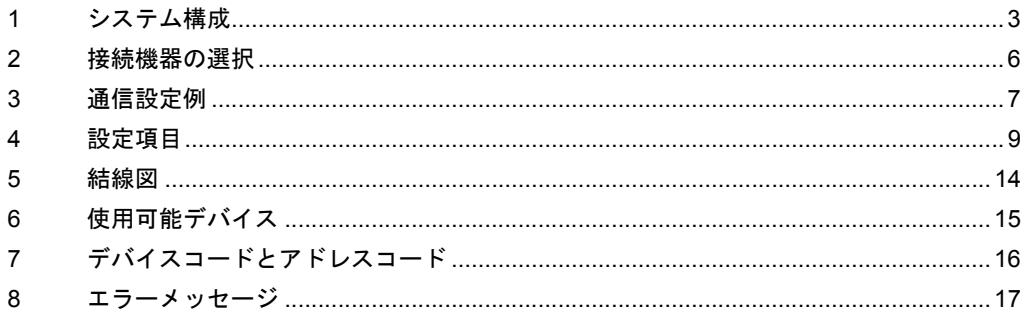

## はじめに

本書は表示器と接続機器(対象 PLC)を接続する方法について説明します。 本書では接続方法を以下の順に説明します。

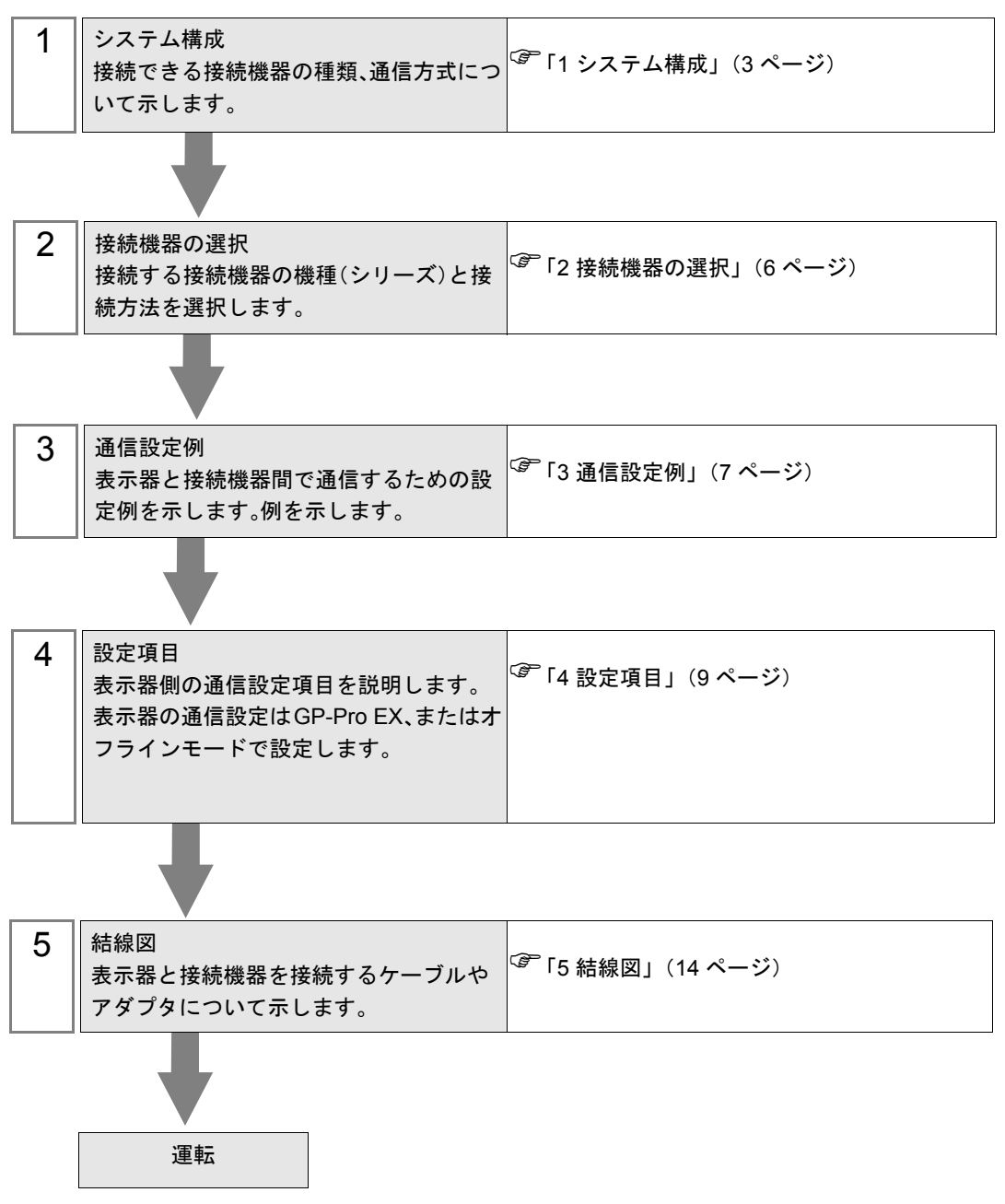

# <span id="page-2-0"></span>1 システム構成

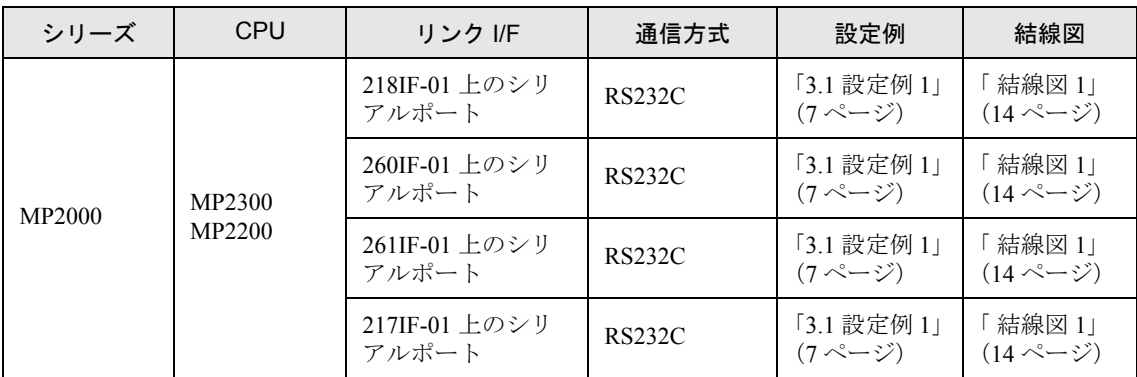

表示器と(株)安川電機製接続機器を接続する場合のシステム構成を示します。

## ■ 接続構成

• 1:1 接続

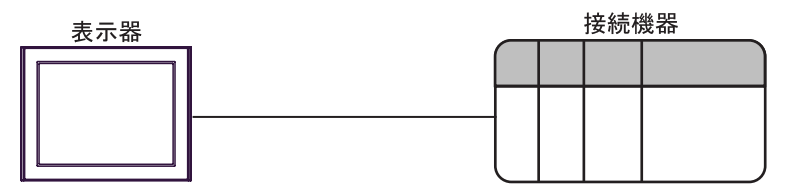

## <span id="page-3-0"></span>■ IPC の COM ポートについて

接続機器と IPC を接続する場合、使用できる COM ポートはシリーズと通信方式によって異なります。 詳細は IPC のマニュアルを参照してください。

#### 使用可能ポート

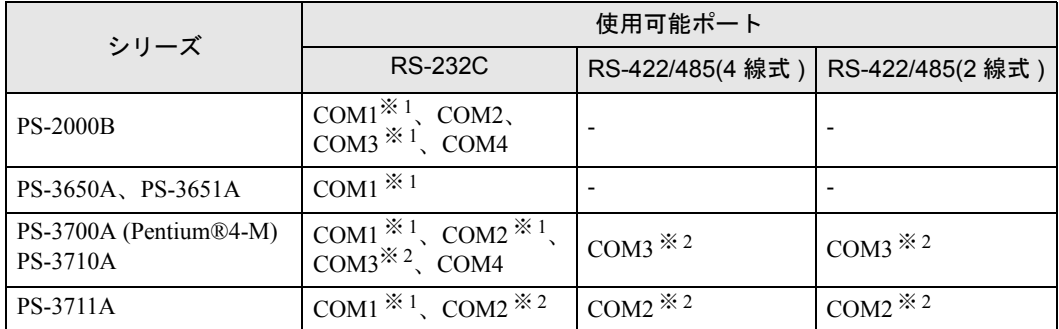

※ 1 RI/5V を切替えることができます。IPC の切替えスイッチで切替えてください。

※ 2 通信方式をディップスイッチで設定する必要があります。使用する通信方式に合わせて、 以下のように設定してください。

#### ディップスイッチの設定:RS-232C

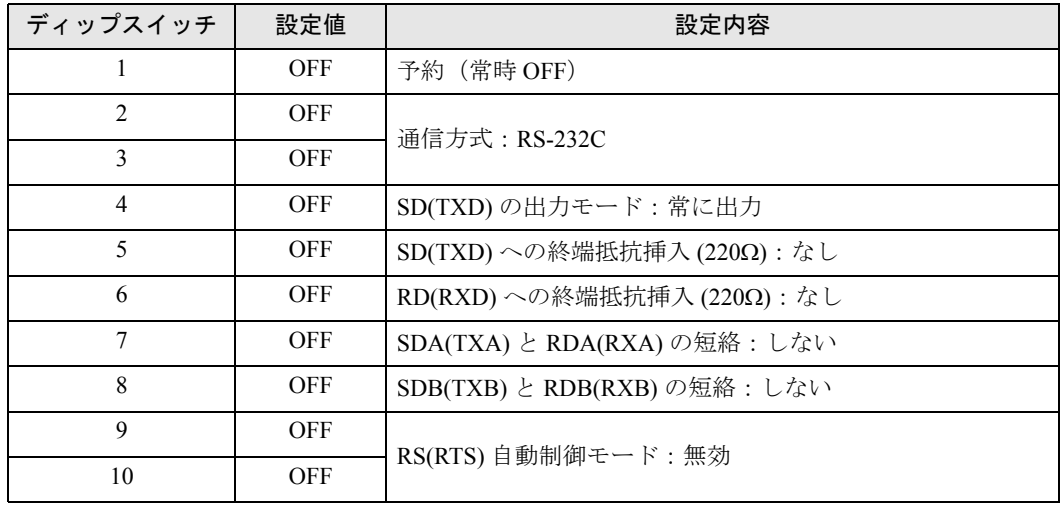

ディップスイッチの設定:RS-422/485(4 線式)

| ディップスイッチ       | 設定値        | 設定内容                       |
|----------------|------------|----------------------------|
|                | <b>OFF</b> | 予約(常時 OFF)                 |
| $\mathfrak{D}$ | ON.        | 通信方式: RS-422/485           |
| 3              | <b>ON</b>  |                            |
| 4              | <b>OFF</b> | SD(TXD)の出力モード:常に出力         |
| 5              | <b>OFF</b> | SD(TXD)への終端抵抗挿入(220Ω):なし   |
| 6              | <b>OFF</b> | RD(RXD)への終端抵抗挿入(220Ω):なし   |
| 7              | <b>OFF</b> | SDA(TXA) と RDA(RXA)の短絡:しない |
| 8              | <b>OFF</b> | SDB(TXB) と RDB(RXB)の短絡:しない |
| 9              | <b>OFF</b> | RS(RTS) 自動制御モード:無効         |
| 10             | <b>OFF</b> |                            |

ディップスイッチの設定:RS-422/485(2 線式)

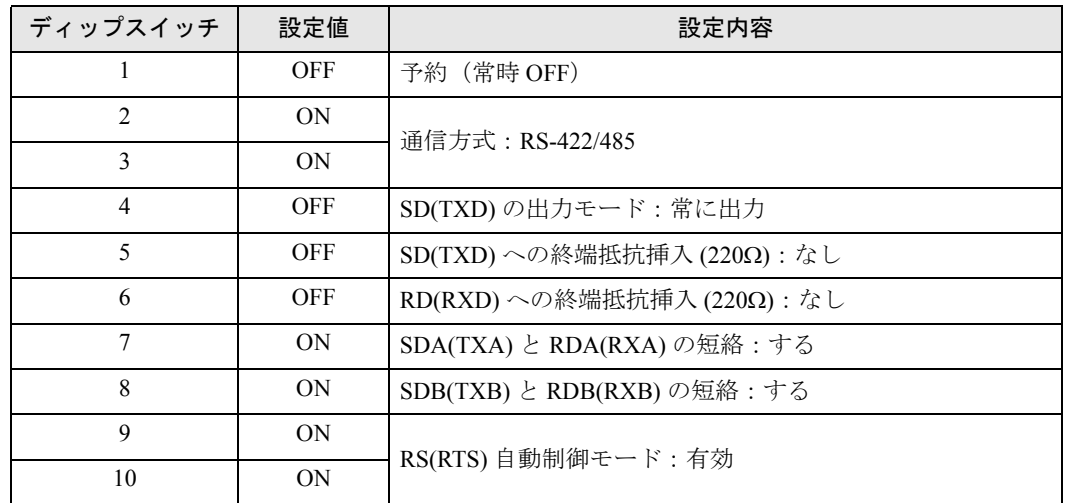

## <span id="page-5-0"></span>2 接続機器の選択

表示器と接続する接続機器を選択します。

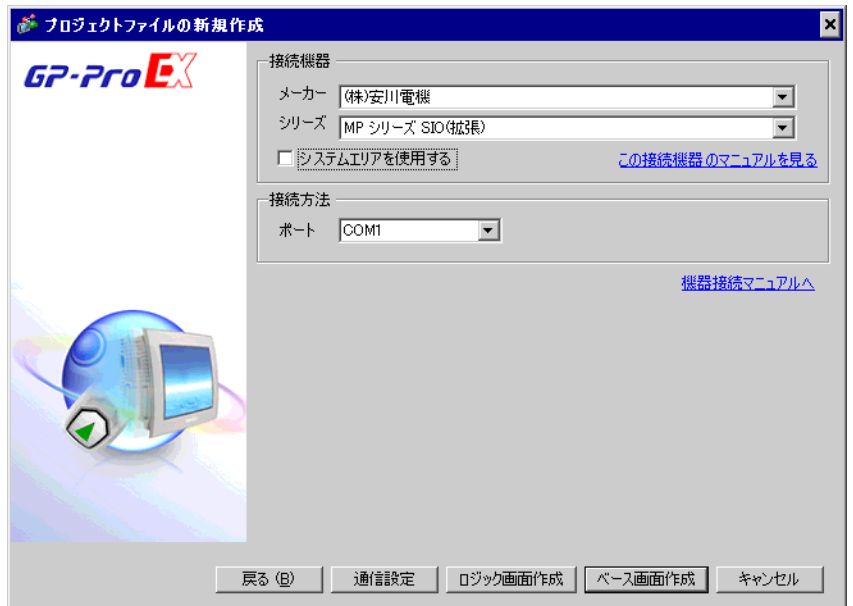

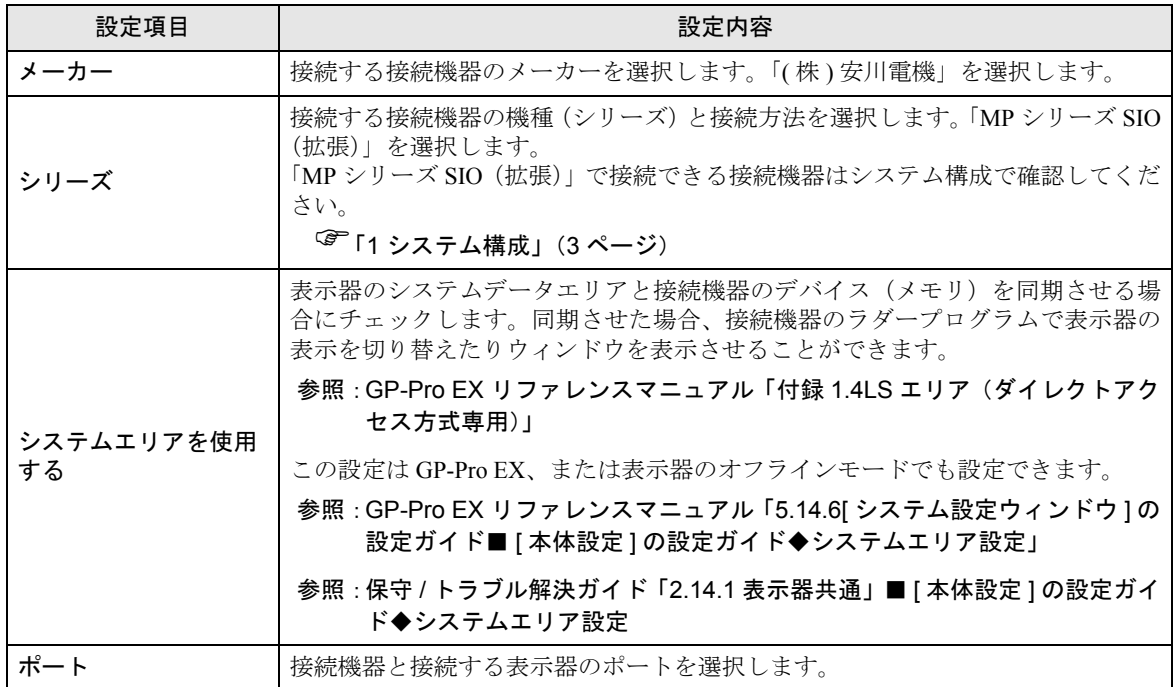

## <span id="page-6-0"></span>3 通信設定例

(株)デジタルが推奨する表示器と接続機器の通信設定例を示します。

## <span id="page-6-1"></span>3.1 設定例 1

## ■ GP-Pro EX の設定

#### ◆通信設定

設定画面を表示するには、ワークスペースの [ システム設定ウィンドウ ] から [ 接続機器設定 ] を選択 します。

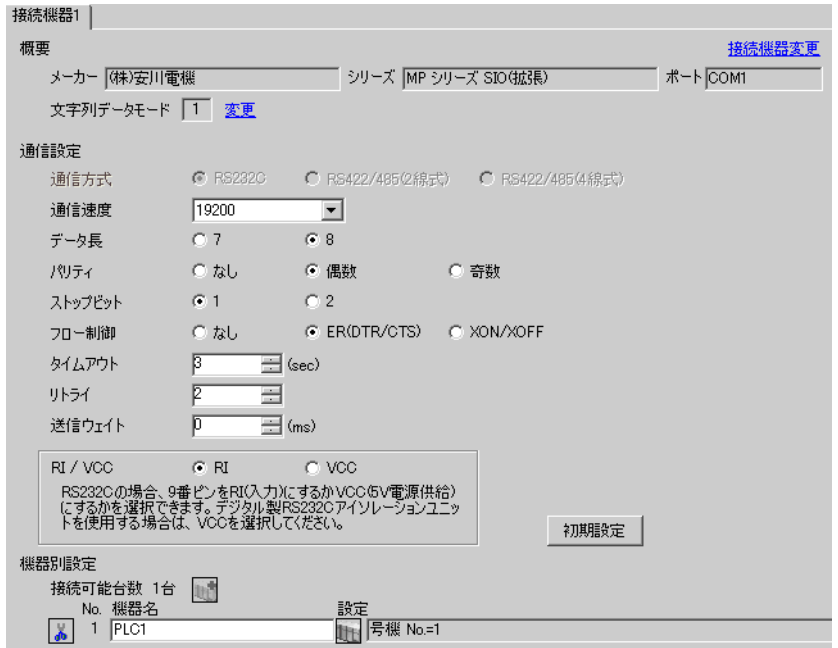

#### ◆機器設定

設定画面を表示するには、[ 接続機器設定 ] の [ 機器別設定 ] から設定したい接続機器の [f] ([ 設定 ]) をクリックします。

複数の接続機器を接続する場合は、[接続機器設定]の[機器別設定]から 11 をクリックすること で、接続機器を増やすことができます。

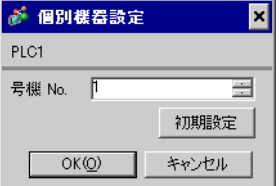

### ■ 接続機器の設定

通信モジュールの通信設定はラダーソフト (MPE720) で行います。 通信設定に関する詳細は接続機器のマニュアルを参照してください。

#### ◆ラダーソフトの設定

- 1 ラダーソフトを起動し、root フォルダにオーダフォルダ、PLC フォルダを作成します。
- 2 作成した接続機器を右クリックして表示されるメニューからログオンを選択します。

• 表示されたメニューの [ オンライン ] にチェックが入っていないことを確認してか **MEMO** らログオンしてください。

- ログオンの方法については接続機器のユーザーズマニュアルを参照してください。
- $3$  PLC フォルダから [ 定義フォルダ ]-[ モジュール構成 ] をダブルクリックして [Engineering Manager] を表示します。
- 4 [Engineerring Manager] の [ コントローラ ] でラック種別と通信モジュールをプルダウンメニューから 選択します。

通信モジュールが使用しているスロット番号に対応する番号で設定してください。

通信モジュールを選択すると、[Enginnering Manager] の [ モジュール詳細 ] に設定内容が表示されま す。

5 [ モジュール詳細 ] で No. の数字部分をダブルクリックして通信設定を行います。

イーサネットユニットを接続しているスロット番号に相当する数字をダブルクリックします。

| 設定項目       | 設定内容           |
|------------|----------------|
| 伝送プロトコル    | メモバス           |
| マスタ / スレーブ | スレーブ           |
| デバイスアドレス   | 接続機器のデバイスアドレス  |
| シリアル I/F   | <b>RS-232C</b> |
| 伝送モード      | <b>RTU</b>     |
| データ長       | 8Bit           |
| パリティビット    | even           |
| ストップビット    | 1Stop          |
| ボーレート      | 19.2K          |
| 送信ディレイ     | 指定なし           |
| 自動受信       | 指定なし           |

6 同様に No.1 をダブルクリックしてシリアル通信の設定を行います。

シリアル通信の設定は接続機器に通信設定を転送するために使用します。

- 7 設定内容を保存し、[Engineering Manager] を終了します。
- 8 通信モジュールのディップスイッチ「INIT」を ON して、電源を投入します。
- 9 通信設定を通信モジュールに転送します。

10 オンラインで接続機器にログオンし、転送したデータを FLASH に書込みます。

11 接続機器の電源を OFF し、INIT のディップスイッチを OFF してから接続機器の電源を再投入しま す。

# <span id="page-8-0"></span>4 設定項目

表示器の通信設定は GP-Pro EX、または表示器のオフラインモードで設定します。 各項目の設定は接続機器の設定と一致させる必要があります。

)「3 [通信設定例」\(](#page-6-0)<sup>7</sup> ページ)

## 4.1 GP-Pro EX での設定項目

## ■ 通信設定

設定画面を表示するには、ワークスペースの [ システム設定ウィンドウ ] から [ 接続機器設定 ] を選択 します。

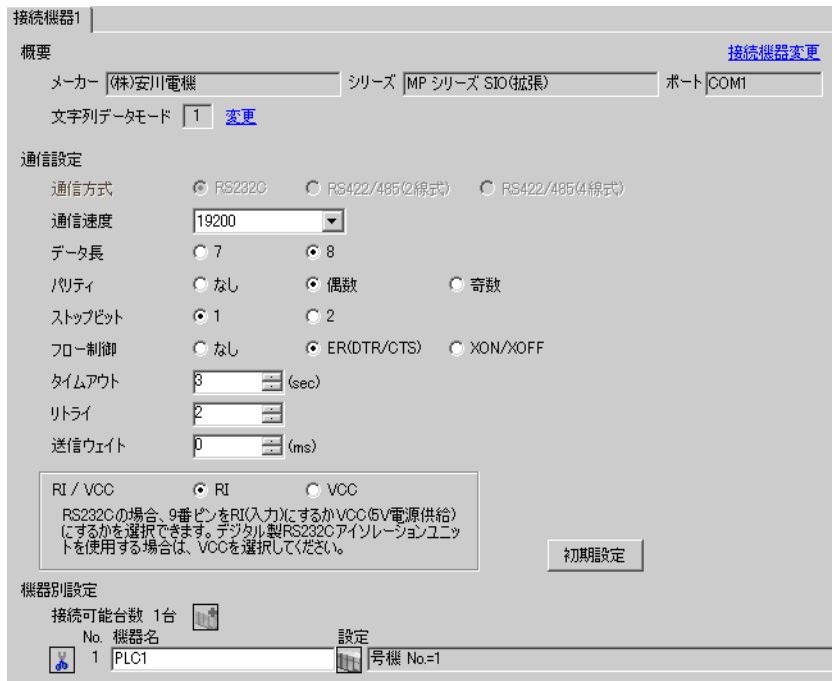

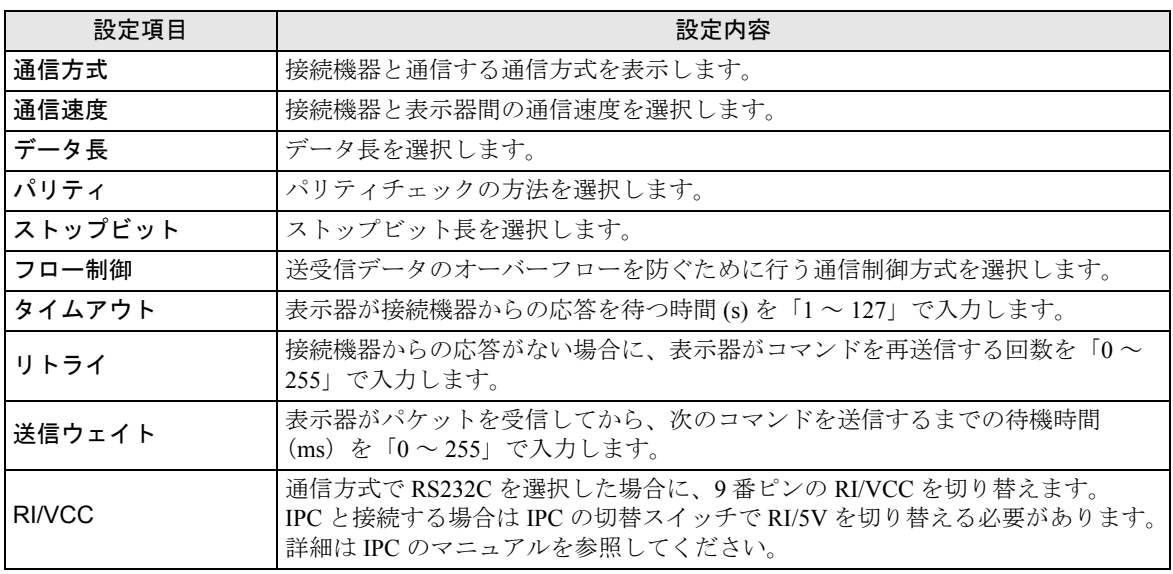

◆機器設定

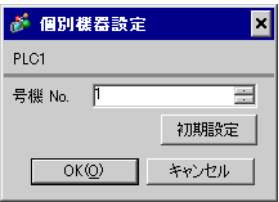

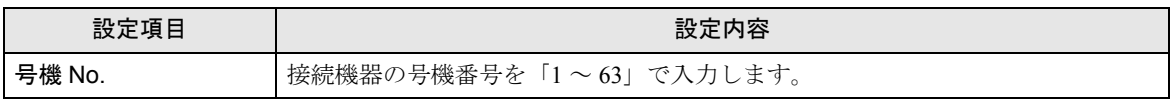

## 4.2 オフラインモードでの設定項目

**MEMO** 

・ オフラインモードへの入り方や操作方法は保守 / トラブル解決ガイドを参照してく ださい。

参照:保守 / トラブル解決ガイド「2.2 オフラインモードについて」

#### ◆通信設定

設定画面を表示するには、オフラインモードの [ 周辺機器設定 ] から [ 接続機器設定 ] をタッチしま す。表示された一覧から設定したい接続機器をタッチします。

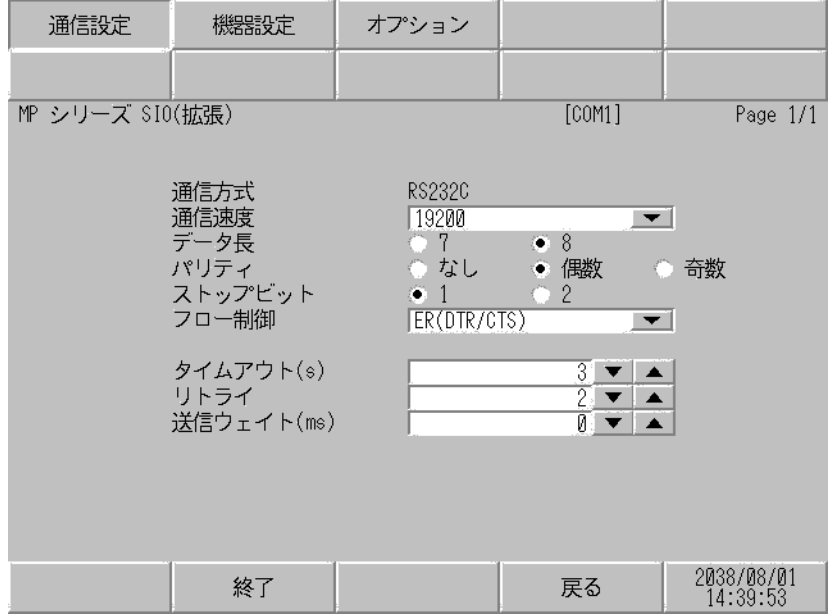

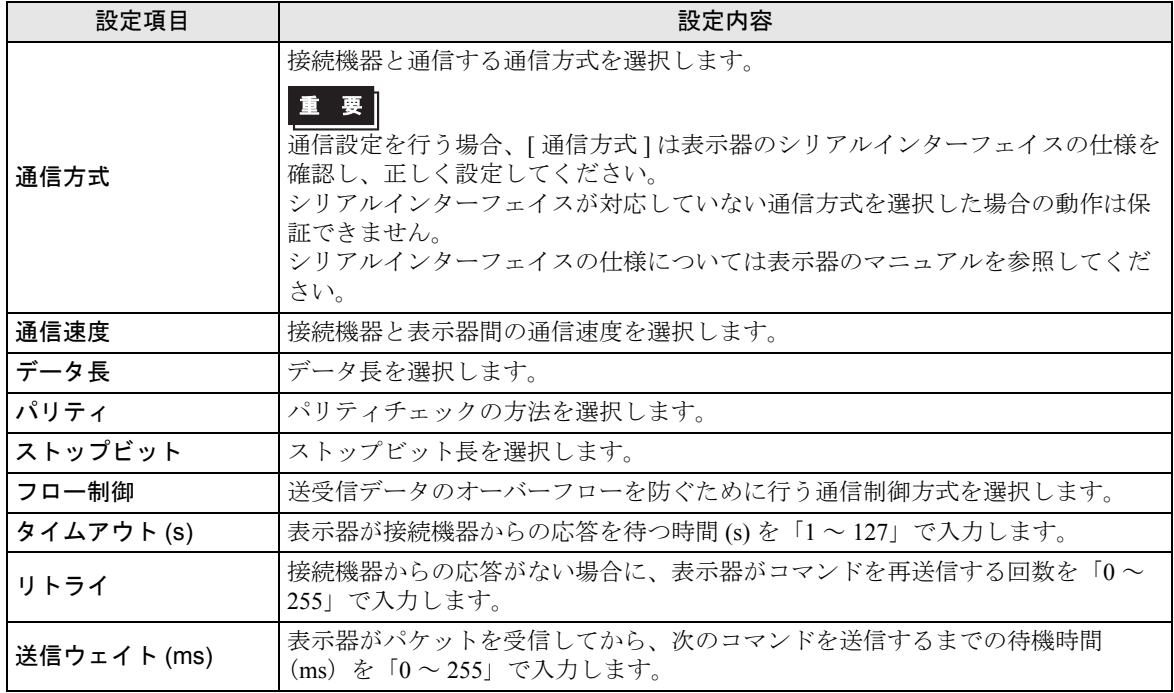

## ◆機器設定

設定画面を表示するには、[ 周辺機器設定 ] から [ 接続機器設定 ] をタッチします。表示された一覧か ら設定したい接続機器をタッチし、[ 機器設定 ] をタッチします。

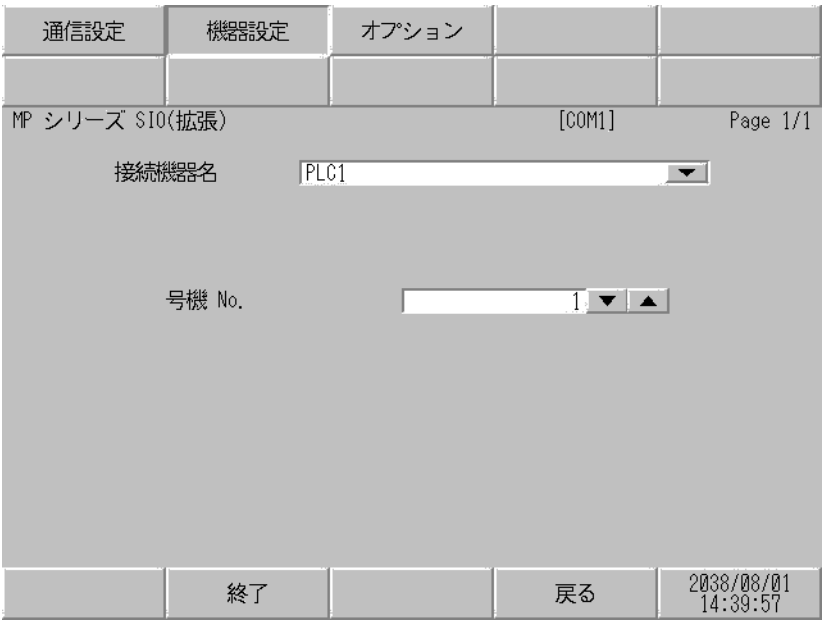

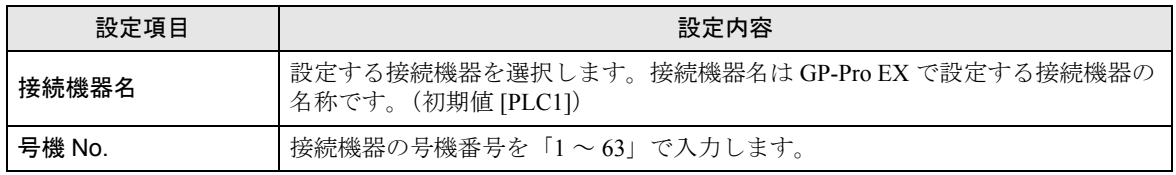

## ◆オプション

設定画面を表示するには、[ 周辺機器設定 ] から [ 接続機器設定 ] をタッチします。表示された一覧か ら設定したい接続機器をタッチし、[ オプション ] をタッチします

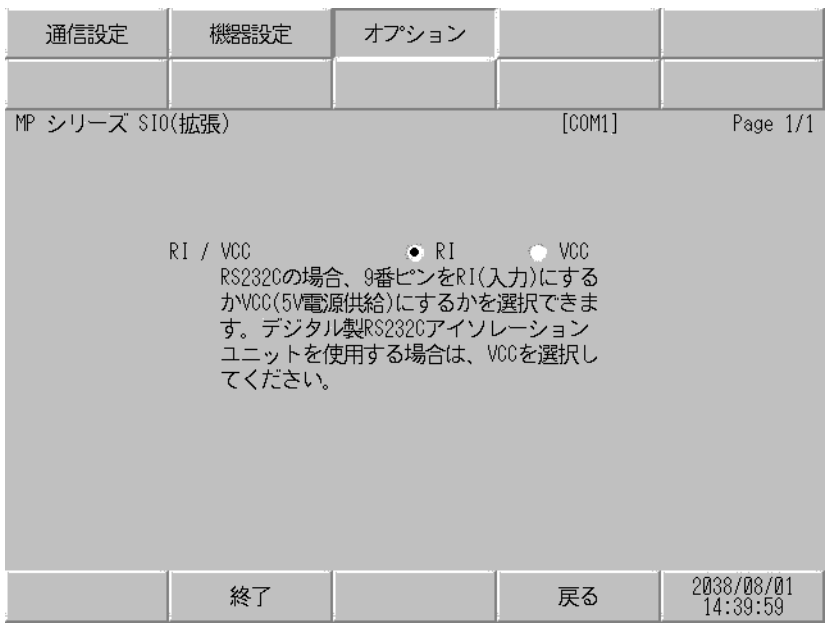

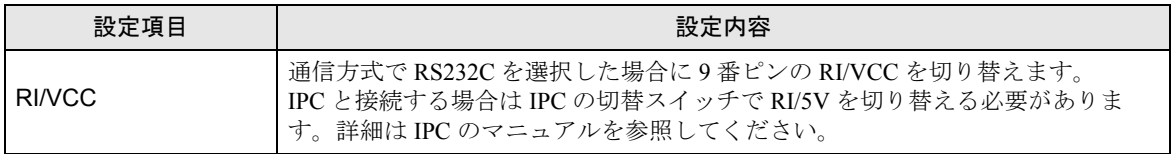

## <span id="page-13-0"></span>5 結線図

以下に示す結線図と(株)安川電機が推奨する結線図が異なる場合がありますが、本書に示す結線図 でも動作上問題ありません。

- 接続機器本体の FG 端子は D 種接地を行ってください。詳細は接続機器のマニュアルを参照して ください。
- 表示器内部で SG と FG は接続されています。接続機器と SG を接続する場合は短絡ループが形成 されないようにシステムを設計してください。
- ノイズなどの影響で通信が安定しない場合はアイソレーションユニットを接続してください。

結線図 1

<span id="page-13-1"></span>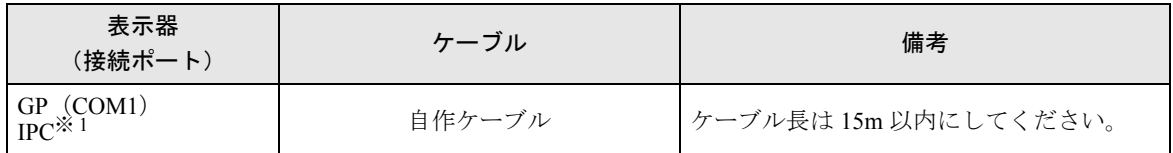

※ 1 RS-232C で通信できる COM ポートのみ使用できます。  $\mathscr{F}$  IIPC の COM [ポートについて](#page-3-0) (4 ページ)

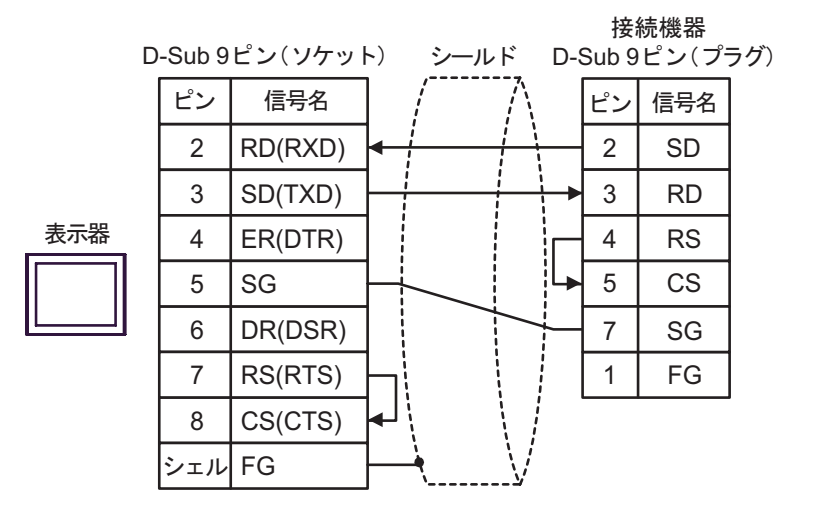

# <span id="page-14-0"></span>6 使用可能デバイス

使用可能なデバイスアドレスの範囲を下表に示します。ただし、実際にサポートされるデバイスの範 囲は接続機器によって異なりますので、ご使用の接続機器のマニュアルで確認してください。

はシステムデータエリアに指定できます。

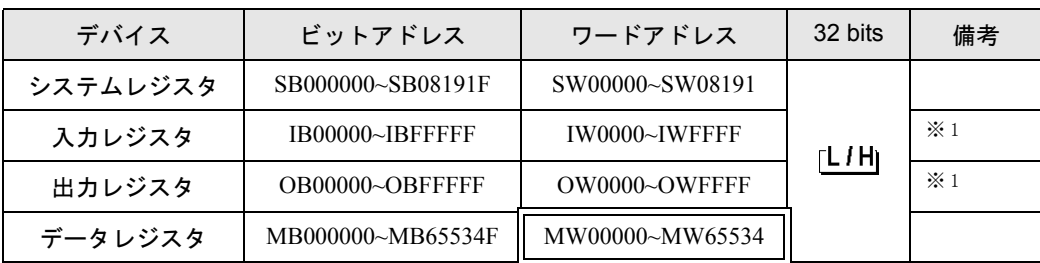

※ 1 入出力レジスタに関しては、0x9000 ~ 0xFFFF は書き込めません。

**MEMO** 

• システムデータエリアについては GP-Pro EX リファレンスマニュアルを参照してく ださい。

#### 参照:GP-Pro EX リファレンスマニュアル「付録 1.4LS エリア(ダイレクトアクセス 方式専用)」

• 表中のアイコンについてはマニュアル表記上の注意を参照してください。

●「表記のルール」

# <span id="page-15-0"></span>7 デバイスコードとアドレスコード

デバイスコードとアドレスコードは、データ表示器などのアドレスタイプで「デバイスタイプ&アド レス」を設定している場合に使用します。

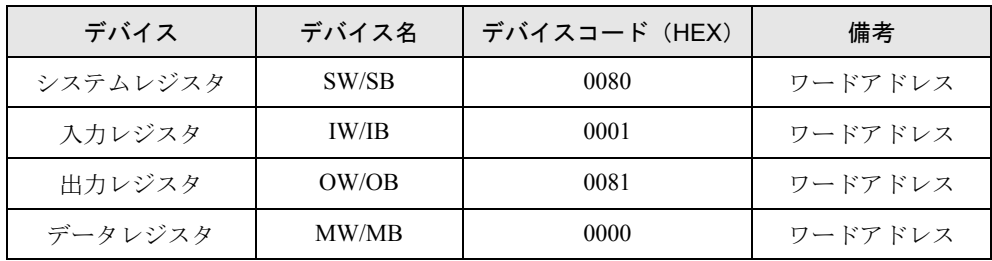

## <span id="page-16-0"></span>8 エラーメッセージ

エラーメッセージは表示器の画面上に「番号:機器名:エラーメッセージ(エラー発生箇所)」のよう に表示されます。それぞれの内容は以下のとおりです。

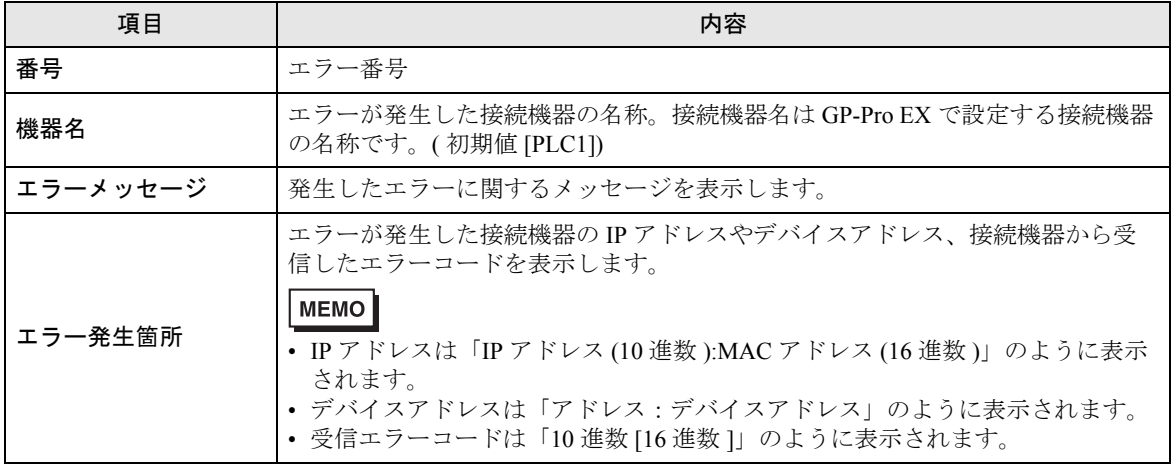

エラーメッセージの表示例

#### 「RHAA035:PLC1: 書込み要求でエラー応答を受信しました ( 受信エラーコード :2[02])」

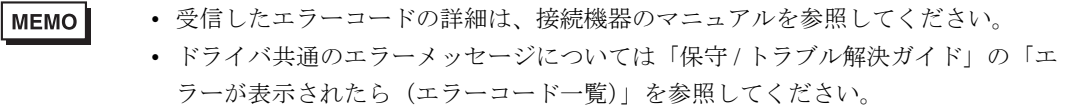

## ■ 接続機器特有のエラーコード

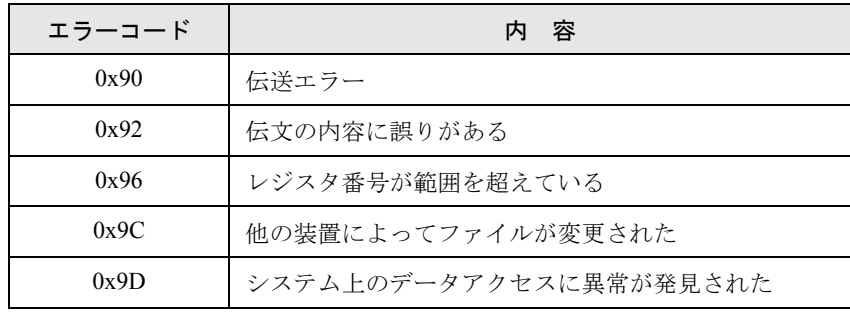

■ 接続機器特有のエラーメッセージ

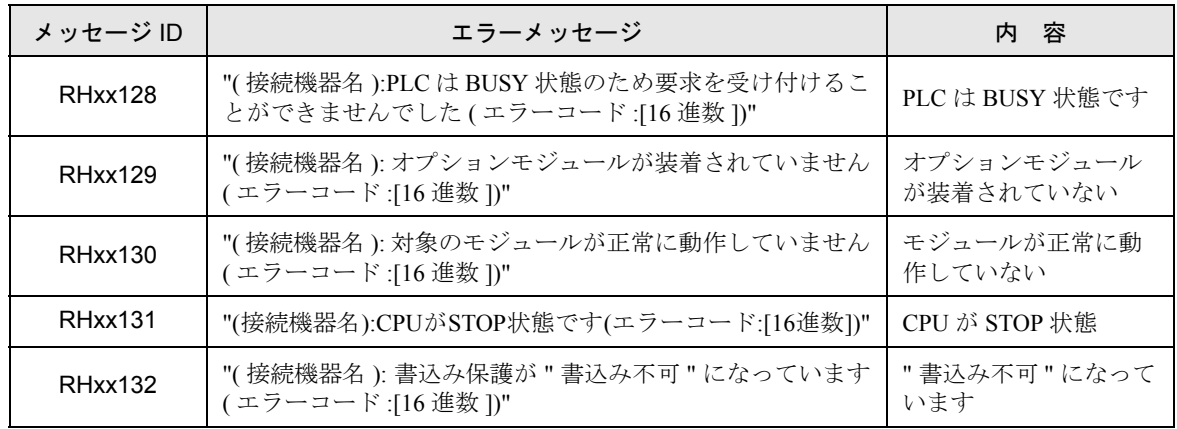